#### **ФАКУЛЬТЕТ АВТОМАТИКИ, ТЕЛЕМЕХАНІКИ ТА ЗВ'ЯЗКУ**

**Кафедра "Обчислювальна техніка та системи управління"** 

#### **ЗАВДАННЯ**

**та методичні вказівки до виконання контрольної роботи з дисципліни** 

*"ОБЧИСЛЮВАЛЬНА ТЕХНІКА, ПРОГРАМУВАННЯ, МОДЕЛЮВАННЯ СИСТЕМ"*

**Частина 1**

**Харків 2009**

Методичні вказівки розглянуто та рекомендовано до друку на засіданні кафедри "Обчислювальна техніка та системи управління" 31 березня 2008 р., протокол № 9.

Методичні вказівки розроблено відповідно до програми курсу «Обчислювальна техніка, програмування, моделювання систем».

Дані методичні вказівки призначені для опанування студентами теоретичних положень, методів і практичних прийомів роботи із сучасними програмними продуктами. Дають змогу самостійно використовувати отримані знання при вивченні нових програмних продуктів і в практичній роботі при розв'язанні інженерно-технічних задач.

Рекомендуються для студентів спеціальності 6.100501 заочної форми навчання.

#### ЗАВДАННЯ та метоличні вказівки до виконання контрольної роботи з лиснипліни

*"ОБЧИСЛЮВАЛЬНА ТЕХНІКА, ПРОГРАМУВАННЯ, МОДЕЛЮВАННЯ СИСТЕМ"*

Укладачі:

доц. В.С. Меркулов,

старш. викл. І.Г. Бізюк

Рецензент

проф. Г.І. Загарій

Частина 1

Відповідальний за випуск Бізюк І.Г.

Редактор Буранова Н.В.

Підписано до друку 19.05.08 р. Формат паперу 60х84 1/16 . Папір писальний. Умовн.-друк.арк. 2,5. Обл.-вид.арк. 2,75. Замовлення № Тираж 50. Ціна

Видавництво УкрДАЗТу, свідоцтво ДК № 2874 від. 12.06.2007 р. Друкарня УкрДАЗТу, 61050, Харків - 50, пл. Фейєрбаха, 7

## **ЗМІСТ**

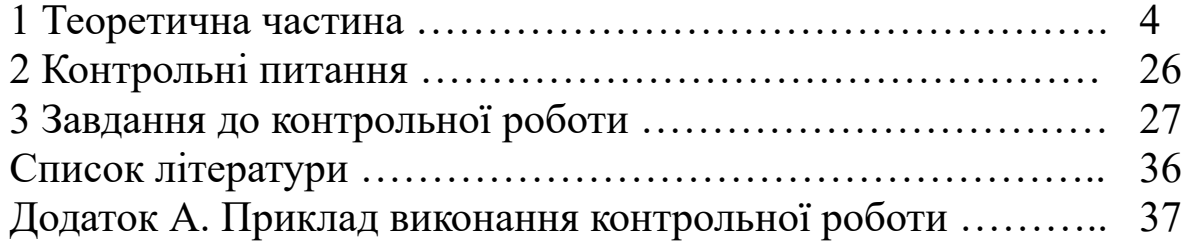

# **1 ТЕОРЕТИЧНА ЧАСТИНА**

*1.1 Основні функції Windows*

Персональний комп'ютер функціонує під управлінням операційної системи (ОС). Це, як правило, OС Windows фірми Microsoft (MS Windows 95, 98, 2003, NT, XP і т.д). Ця ОС є IBM-сумісною системою.

*Основні функції Windows:*

 забезпечує зв'язок між користувачем та комп'ютером, створюючи інтерфейс, тобто спеціальне середовище для спілкування людини з комп'ютером;

 є базовим програмним забезпеченням, на основі якого можуть працювати численні прикладні програми, такі як текстові редактори (Блокнот, WordPad, МS Word), електронні таблиці (МS Ехсеl), бази даних (МS Ассеss) та ін.;

 здійснює такі внутрішні функції, як управління пам'яттю комп'ютера та операціями введення-виведення;

 надає низку службових програм, які забезпечують роботу з файлами, директоріями і дисками;

 дає можливість відображати на екрані кілька документів та працювати з кількома програмами в різких вікнах одночасно.

При вмиканні комп'ютера Windows запускається автоматично при умові, що вона встановлена на вашому комп'ютері.

## *1.2 Зберігання інформації. Файли та каталоги на дисках*

Інформація в комп'ютері зберігається у *файлах* або *документах* - інформаційних блоках. *Файлом* називається поіменована частина даних на диску або іншому машинному носії. Розмір (об'єм) файлу вимірюється в байтах. Файли бувають текстові та двійкові. Текстові файли складаються з рядків символів, кожний з яких закінчується двома спеціальними символами, невидимими, як правило, при редагуванні та перегляді. Текстовий файл, що містить тільки символи, які закодовані числами від 0 до 127, називається АSCII-файлом. Файли, які не є текстовими, належать до двійкових.

При посиланні на файл треба вказати його *повне ім'я*. Повне ім'я файлу записується так:

## *[дисковод][маршрут\] ім'я-файлу [.розширення]*

Квадратні дужки в наведеному записі означають, що ім'я дисковода та маршрут можуть бути відсутніми. Якщо дисковод не вказаний, то мається на увазі поточний дисковод, тобто з яким працюють у даний час. Якщо не вказаний маршрут, то вважається, що файл знаходиться в поточному каталозі.

*Наприклад*: С:\ HOME \ DOS \ QB \ kp\_Ivan.bas

## *[дисковод]*

В комп'ютері звичайно є кілька дисководів. Накопичувачі на гнучких магнітних дисках мають імена А: та В:. Вінчестер зазвичай дробиться на логічні диски (С:, D:, F:, G: і т.д., де С: звичайно використовується для службових програм, інші – для програм або документів користувача. Наступні букви латинського алфавіту використовуються для звернення до накопичувальних пристроїв на основі компакт-дисків - CD-ROM (Compact Disk Read Only Memory), Flash - пам'ять, а також для підключення інших зовнішніх пристроїв, що мають пам'ять (фото-, відеоапаратури, телефонів та ін.).

## *ім'я-файлу*

Для звернення до файлів і роботи з ними, їм надаються *імена***,** які складаються за певними правилами. Ім'я файлу має від 1 до 256 символів. В іменах неможливо використовувати спеціальні символи (наприклад: . \) які використовуються у повному імені файлу. Рекомендовано не використовувати українські символи **і***,* **ї***,* **є***,* **е**, а також деякі спеціальні символи.

Як імена файлів забороняється використовувати буквеноцифрові сполучення, які позначають пристрої комп'ютера: *Наприклад:* АUХ, СОN, РRN, NUL, СОМІ, СОМ2, LРТ1, LРТ2, LРТЗ.

## *[розширення]*

Після імені файлу може стояти *розширення***,** яке починається з крапки, за якою йдуть декілька символів. Розширення вказує на тип файлу, тобто вказує, для чого призначений цей файл або яким додатком, чи в якому середовищі він був створений. *Наприклад:* manual.bas, command.com, autoexec.bat

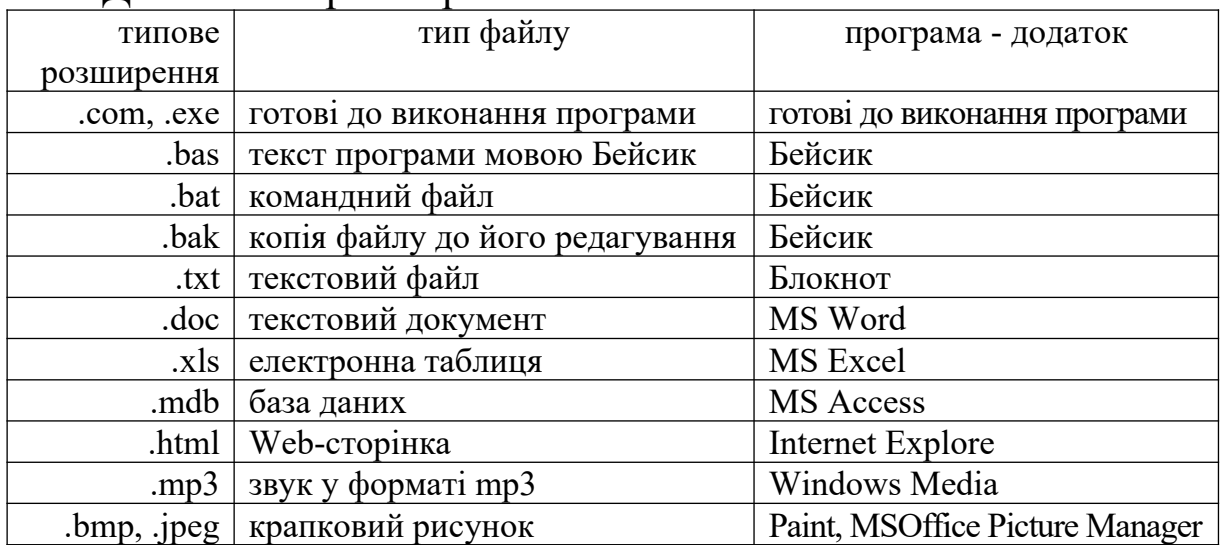

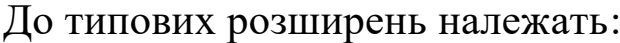

Для звернення до груп файлів використовуються групові імена файлів - шаблони, які утворюються з використанням символів **\*** та **?**, де символ **\*** замінює в імені будь-яку послідовність символів від 0 до 257, а символ **?** замінює будьякий один символ.

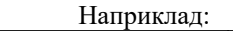

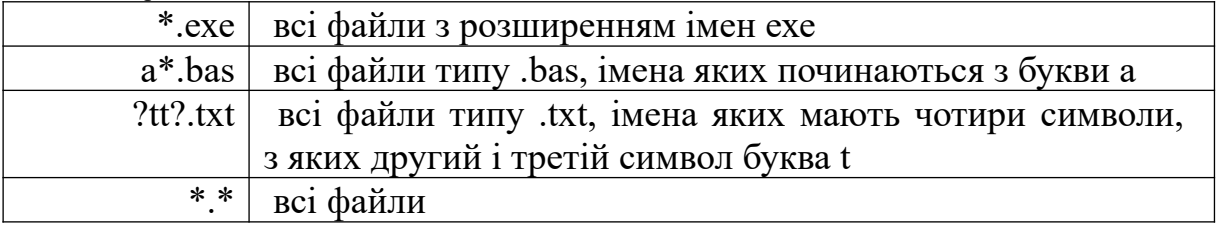

### *[маршрут\]*

Файли записуються на магнітні диски в каталогах (директоріях). *Каталог* - це поіменоване місце на диску або іншому машинному носії даних, де зберігаються інші каталоги та дані про файли: імена файлів, їх розмір, час створення або останнього оновлення файлу, властивості (атрибути) файлів та інше. В одному каталозі не може бути записано два файли з однаковим ім'ям. На магнітному диску може бути кілька каталогів. Кожний каталог має ім'я, зареєстроване в іншому каталозі. Наприклад, якщо каталог з ім'ям DOS зареєстрований в каталозі з ім'ям HOME, то говорять, що DOS – *підкаталог*

HOME, а HOME – *надкаталог* або *родинний* каталог для DOS. Імена каталогів утворюються за такими ж правилами, що й імена файлів, тільки в іменах каталогів відсутні розширення.

При форматуванні всі файли, що знаходились на диску, будуть знищені. Проводиться також операція ініціалізації, внаслідок чого формується файлова структура диска. Одним з її елементів є кореневий каталог. *Кореневий каталог* є верхівкою файлової *деревоподібної структури*, звідки підкаталоги та файли утворюють гілки дерева. У кореневому каталозі реєструються файли та підкаталоги. Ці підкаталоги називаються *каталогами* чи *підкаталогами першого рівня*. У каталогах першого рівня реєструються файли та *підкаталоги другого рівня* і так далі. Якщо файл знаходиться не в поточному каталозі, треба вказати, в якому каталозі він зберігається, тобто вказати маршрут. Для того щоб знайти файл на диску з деревоподібною структурою каталогів, треба вказати не тільки ім'я файлу, але також перелічити послідовність імен всіх підкаталогів на шляху до файлу. Послідовність з імен каталогів, розмежованих символом \ (обернений слеш), на шляху до файлу називається *маршрутом***.**

# *1.3 Графічний інтерфейс Windows*

## **1.3.1. Робочий стіл**

Після включення Windows на екрані з'явиться діалогове вікно, у якому запитується ім'я користувача та пароль, наберіть їх у відповідних вікнах та клацніть мишею на кнопці ОК або відмовтесь від пароля. Якщо на екрані відкрито діалогове вікно *Добро пожаловать*, клацніть мишею на кнопці *Закрыть*.

При проектуванні Windows припускалось, що її користувачі будуть працювати, головним чином, з мишею. Більшість операцій можна виконувати також з клавіатури, але за допомогою миші вони виконуються зручніше і простіше. Миша керує покажчиком на екрані. Щоб перемістити покажчик, треба рухати мишу по рівній поверхні в тому напрямку, в якому необхідно перемістити покажчик. Переміщення покажчика не впливає на інформацію, яку видно на екрані, - покажчик тільки відмічає місце на екрані.

Фраза "клацніть мишею" означає, що треба вказати на елемент покажчиком, потім натиснути і відпустити кнопку миші. Якщо у вас багатокнопкова миша, передбачається, що ліва кнопка основна. Необхідність клацнути правою кнопкою завжди зазначається.

Окно Windows називається *Рабочим столом***.**

Прямокутна горизонтальна смуга унизу екрана називається *Панель задач*.

Кнопка *Пуск* на Панелі задач – відправна кнопка для роботи в Windows.

Уздовж лівого боку вашого екрана знаходяться маленькі картинки з підписами – значки. *Значок* – це графічне подання об'єкта Windows. Значки символізують програми (Mіcrosoft Excel, Dr.Web і т.д.), файли (документи, електронні таблиці), інформацію про друк (опції установок, використовувані шрифти), інформацію про комп'ютер (накопичувачі на твердому й гнучкому магнітному дисках). Значки називають ще *піктограмами***.** Зверніть увагу, серед значків є такі, які мають ліворуч знизу чорний квадратик зі стрілкою, у той час як у деяких його немає.

Піктограми без стрілки – це *системні папки*, які містяться на Робочий стіл самою Wіndows у процесі її установлення, вони символізують основні ресурси системи і без них неможлива робота ОС.

Серед системних папок можуть бути:

*Мій комп'ютер*. Цей значок дає вам доступ до вікна, у якому "знаходиться" вміст вашого комп'ютера. Там ви можете знайти інформацію про Панель управління, накопичувачі на магнітних дисках, встановлені у вас принтери тощо.

*Мережне оточення*. Якщо ваш комп'ютер підключений до мережі, то, клацнувши двічі на цьому значку, можна переглянути мережу й довідатися, що в ній перебуває (доступні диски, принтери).

*Кошик*. Є вашим електронним "сміттєвим відром". Ви перетягуєте в нього непотрібні файли, папки або інші значки, і він наповнюється різними "паперами".

А також *Портфель*, *Входящие*, *Іnternet* і деякі інші, зазначені при інсталяції Wіndows.

Піктограми зі стрілкою називаються *ярликами***,** вони створюються користувачем у процесі роботи і графічно зображують програми, папки або документи (Mіcrosoft Word, Mіcrosoft Excel, Qbasіc і т.д.).

Якщо клацнути один раз правою кнопкою миші на вільній зоні робочого столу або на об'єкті, - відкриється контекстне меню. Список команд в таких меню відображає дії, які можна виконати, та залежить від стану *Рабочего стола* або об'єкта.

Клацнувши лівою кнопкою миші на порожній зоні *Рабочего стола*, ви закриєте контекстне меню.

## **1.3.2 Як спілкуватися з Windows**

Після клацання на кнопці *Пуск* на екрані з'являється головне меню зі списком команд, серед яких ви повинні вибрати потрібну. Команди об'єднані за категоріями. Наприклад, команди запуску програм знаходяться в меню *Программы*, а команди для роботи з файлами - в меню *Файл*.

Якщо після назви команди є стрілка, яка указує праворуч, значить, цей пункт меню відкриває наступне меню. Воно називається каскадним. Наприклад, якщо указати на команду *Программы* , праворуч від головного меню відкриється меню *Программы*. Якщо в останньому указати на рядок *Стандартне,* праворуч відкриється ще одне каскадне меню, в якому буде наведений набір стандартних вбудованих програм, що постачаються з Windows.

В меню перелічені всі доступні команди, і будь-яка з них буде виконана після клацання на її назві. Якщо команда відкриває наступне меню, то достатньо указати на рядок з її назвою. Команди, у яких поруч з назвою стоять три крапки, не виконуються без додаткової інформації. При виборі такої команди з'являється діалогове вікно, в яке треба ввести додаткові відомості. Вікно - це обмежений рамкою прямокутний елемент на екрані Windows. Наприклад, якщо клацнути на рядку *Завершить работу* з головного меню, відкриється діалогове вікно, в якому треба повідомити, закінчувати сеанс роботи з Windows чи ні.

*Основні способи завдання параметрів у діалогових вікнах:* 

1 Елемент діалогу має вигляд прапорця, тобто маленького квадратика поруч зі словом або фразою – клацнути в квадратику, щоб встановити або відмінити параметр. Якщо з'явилася галочка або хрестик, значить, опція активізована (буде виконана).

2 Елемент діалогу виглядає як командна кнопка, тобто кнопка з назвою команди – клацнути на кнопці, щоб виконати команду.

3 Елемент діалогу виглядає як список, тобто вікно з переліком елементів – виділити потрібний елемент, клацнувши на ньому. Якщо у вікні є стрілка, можна спочатку клацнути на ній для перегляду усього списку.

4 Елемент діалогу виглядає як кнопка вибору, тобто кругла кнопка поруч з назвою параметра – клацнути на кнопці, щоб встановити або відмінити параметр. Параметр буде встановлений, якщо в кільці з'явилася чорна крапка. Встановити можна тільки один параметр з переліку.

5 Елемент діалогу виглядає як поле вводу, тобто прямокутне вікно для вводу тексту (букв, чисел, символів) з клавіатури – клацнути усередині вікна, щоб визначити, де знаходиться курсор вставки (миготлива вертикальна смуга). Потім треба набрати потрібний текст або відредагувати вже існуючий. Якщо в правому кінці вікна є стрілка, можна клацнути на ній та вибрати елемент списку.

## **Вікна**

На Робочому столі може бути відкрито кілька різних вікон одночасно. Змінюючи їх розміри та розміщення, ви можете швидко знаходити потрібне вікно та працювати в ньому. В кожному вікні є кілька кнопок, що дозволяють керувати розміщенням вікна на екрані та його розмірами.

### *Основні елементи вікна:*

**1** *Рядок заголовка* – рядок з назвою угорі кожного вікна. Переміщуючи його, ви пересуваєте вікно по **Рабочему столу**. Якщо рядок заголовка освітлений, вікно активне.

**2** *Кнопки системного меню – Згорнути, Розгорнути*, *Відновити*, *Закрити***:**

*Згорнути* – кнопка у правому верхньому кутку більшості вікон, позначена рискою. Якщо клацнути на кнопці, вікно згорнеться в кнопку, яка буде розташована в **Панелі задач**, але робота програми, вікно якої ми згорнули, буде продовжуватись. Щоб відновити вікно, клацніть на кнопці з його назвою в **Панелі задач**.

*Розгорнути* – кнопка в правому верхньому кутку більшості вікон, зазначена квадратиком. Якщо клацнете на ній, то збільшите вікно до розмірів екрана.

*Відновити* – кнопка в правому верхньому кутку більшості вікон, зазначена квадратиком. Клацання на кнопці повертає вікно до попереднього розміру та на попереднє місце.

*Закрити* – кнопка в правому верхньому кутку будь-якого вікна*,* зазначена як **X**. Після клацання на ній вікно закривається, кнопка з назвою вікна зникає з **Панелі задач**, а програма, що виконувалась, завершується.

3 *Рамка* – лінія, що відзначає одну із сторін відновленого (нерозгорнутого) вікна. Перетягуючи яку-небудь сторону рамки, ви змінюєте висоту або ширину вікна.

4 *Горизонтальна смуга прокрутки* – з'являється в нижній частині будь*-*якого вікна, якщо інформація, яка в ньому міститься, за шириною перевищує розміри вікна.

5 *Вертикальна смуга прокрутки* – з'являється уздовж правого краю будь-якого вікна, якщо інформація, що в ньому міститься, за висотою перевищує розміри вікна.

Наявність смуги прокрутки означає, що частини інформації не видно, обидва кінці смуги прокрутки закінчуються стрілкою. Цими стрілками можна переміщувати бігунок – прямокутник на смужці прокрутки. Його положення зазначає частину документа, яка в цей момент відображається на екрані. Пересуваючи бігунок, ви переглянете вміст вікна набагато швидше, ніж за допомогою стрілок прокрутки.

Якщо ви клацнете правою кнопкою миші на порожній зоні *Панелі задач*, з'явиться контекстне меню, команди якого допоможуть вам розмістити вікна на *Рабочему столе* в заданій послідовності.

Windows дозволяє працювати над кількома документами одночасно, відводячи кожному з них окреме вікно. На *Панелі задач* знаходяться кнопки всіх відкритих документів і програм незалежно від того, чи видно їх вікна. Коли ви запускаєте програму або відкриваєте вікно, однойменна кнопка відразу ж з'являється на *Панелі задач*. Якщо ви відкрили нове вікно, а потім забажали повернутися в перше, достатньо клацнути на кнопці з його назвою в *Панелі задач*.

## *1.4 Використання ярликів*

Нагадаємо, *ярлик* – це покажчик на об'єкт (програму, текст, папку, документ). Сам же об'єкт може зберігатися, наприклад, на жорсткому диску комп'ютера. Двічі клацнувши на ярлику, ви відкриєте відповідний йому об'єкт:

на ярлику програми - запустите цю програму;

на ярлику папки - відкриєте цю папку;

 на ярлику документа - відкриєте документ та разом з цим запустите програму, в якій був створений документ.

В разі необхідності ярлики можна створити самостійно. Для створення ярлика програми, документа або папки необхідно знати місцезнаходження цього об'єкта.

*Якщо невідомо, де саме в комп'ютері знаходиться цей об'єкт, його потрібно шукати. Для цього необхідно виконати такі дії:*

**1** Відкрити головне меню.

1 Указати на рядок *Найти* та в каскадному меню клацнути на рядку *Файлы и папки***.** З'явиться діалогове вікно *Результаты поиска*.

2 В полі вводу *Искать имена файлов или папок* набрати ім'я або шаблон пошуку об'єкта, для якого створюєте ярлик.

3 Клацнути на кнопці *Найти***.** В правій частині вікна з назвою *Результаты поиска* з'явиться список об'єктів, у назві яких є зазначене ім'я або перелік імен.

4 Знайти необхідний об'єкт та за допомогою правої кнопки миші перетягнути його на *Рабочий стол*.

5 З'явиться контекстне меню. Клацнути в ньому на рядку *Создать Ярлыки* . Ярлик вибраного об'єкта з'явиться на *Рабочему столе***.**

**2** Закрийте діалогове вікно *Результаты поиска***.** 

*У разі, коли відомо, де в комп'ютері шукати потрібний об'єкт:* 

1 Двічі клацнути на значку *Мой компьютер* або запустити програму *Проводник.*

2 У вікні, що відкриється, двічі клацнути на значку жорсткого диска.

3 У вікні диска знайти об'єкт, що вас цікавить.

4 Натиснувши та не відпускаючи праву кнопку миші, перетягнути значок об'єкта на *Рабочий стол***.**

5 З'явиться контекстне меню. В контекстному меню клацнути на рядку Создать Ярлык. Ярлик об'єкта з'явиться на *Рабочем столе***.**

*Ярлики можна створити також іншим чином:*

**1** Клацнути правою кнопкою миші на значку об'єкта.

**2** В контекстному меню послідовно вибирати команди *Создать* та *Ярлык***.** Внаслідок цього поруч з об'єктом з'явиться його ярлик.

*Якщо треба створити ярлик не поруч з об'єктом, а, наприклад, в іншій папці, треба:*

1 Клацнути правою кнопкою миші на порожньому місці у вікні цієї папки або лівою кнопкою на команді Файл

2 В меню, що з'явилося, послідовно вибрати команди Создать та Ярлык.

3 Відкриється вікно *Создание ярлыка* В полі вводу *Укажите размещение обьекта* треба указати шлях до вашого об'єкта, або знайти цей об'єкт в комп'ютері за допомогою кнопки *Обзор* і клацнути на кнопці *Далее***.**

**3** У вікні *Выбор названия программы* надається можливість присвоїти ярлику ім'я за вашим розсудом. Для цього в поле

*Введите имя ярлыка* треба ввести потрібне ім'я, після чого клацнути на кнопці *Готово***.**

Ярлики можна *перейменувати* таким чином:

Клацнути правою кнопкою миші на ярлику, а потім лівою кнопкою на рядку *Переименовать* або виконати послідовно два клацання на назві ярлика.

**1** Напис вибраного ярлика змінить колір, і з'явиться блимаючий курсор.

**2** Набрати нове ім'я ярлика та натиснути *Enter***.**

Windows дозволяє *упорядкувати* розміщення ярликів, коли їх стає дуже багато. Якщо ярлик вам більше не потрібен, його можна вилучити. Цим ви просто знищуєте покажчик на нього. Сам об'єкт залишається на місці.

Щоб розмістити ярлики на Робочому столі за алфавітом:

1 Клацнути правою кнопкою миші на порожній зоні Робочого столу та відкрити контекстне меню,

2 Вказати в ньому на рядок *Упорядочить значки* та в каскадному меню клацнути на рядку *По имени*. Ярлики розмістяться на Робочому столі за алфавітом після обов'язкових значків для Windows.

Можна перетягнути ярлик в головне меню. Для цього необхідно просто перетягнути ярлик так, щоб він опинився над кнопкою *Пуск***.** 

*Вилучити* ярлик з Робочого столу можна трьома способами:

1 Перетягнути його так, щоб він опинився на значку *Корзина*.

2 Правою кнопкою клацнути на ярлику, а в його контекстному меню — на кнопці *Удалить***.** Потім в діалоговому вікні *Подтвердите удаление файла* і клацнути на кнопці *Да*.

3 Клацнути на ярлиці і натиснути клавішу *Del***.** В діалоговому вікні клацнути на кнопці *Да*.

Пам'ятайте, що вилучення ярликів ніяк не відобразиться на об'єктах, на які вони вказують.

### **1.5 Запуск програм**

**14**

Запустити програму в Windows можна такими способами:

 при наявності ярлика програми на Робочому столі подвійним клацанням на ярлиці;

за допомогою кнопки Пуск;

при відкритті документа, створеного цією програмою;

за допомогою програми *Проводник*;

за допомогою програми *Windows Соmmander*;

за допомогою значка *Мой комп'ютер.*

Щоб запустити програму кнопкою *Пуск.* треба клацнути на цій кнопці, потім скористатися одним з наведених нижче способів.

#### **1 спосіб:**

У головному меню вказати на команду *Программы***,** з'явиться каскадне меню. В цьому меню клацнути на рядку з іменем потрібної програми.

### **2 спосіб:**

1 Вказати на команду *Найти***,** потім клацнути на рядку *Файлы и Папки*. З'явиться діалогове вікно *Результаты поиска*.

2 В полі вводу *Искать имена файлов или папок* набрати ім'я потрібної програми.

3 Клацнути на кнопці *Найти*.

4 Двічі клацнути на значку потрібної програми у створеному списку правої частини вікна.

**3 спосіб:**

**1** Клацнути на рядку з командою *Справка***.** З'явиться діалогове вікно *Справочная система***.**

**2** Активізувати вкладку *Поиск***,** клацнувши на назві вкладки.

**3** В полі вводу набрати назву потрібної програми та клацнути на кнопці *Разделы*. В списку з'являться всі розділи, які мають відношення до вашої програми.

**4** Вибрати із списку розділ, який описує використання програми та клацнути на кнопці *Показать***.** З'явиться відповідний розділ довідки.

**5** Для запуску програми клацнути на спеціальній кнопці, яка указана в розділі довідки.

## **4 спосіб:**

1 Клацнути на рядку з командою *Выполнить***.** З'явиться діалогове вікно *Запуск Программы*.

2 В полі вводу ввести повне ім'я файлу, який запускає потрібну програму, та клацнути на кнопці *ОК*.

3 Якщо адреса файлу невідома – клацнути на кнопці *Обзор* та відкрити діалогове вікно з такою ж назвою. В списку знайти потрібну програму і двічі клацнути на її назві. Ім'я програми повинно з'явитися в полі вводу *Имя файла*.

4 Клацнути на кнопці Открыть, потім на кнопці ОК.

*Якщо в меню відсутній ярлик будь-якої програми, меню можна доповнити.* Необхідно тільки переконатися, що потрібна програма установлена на комп'ютері, а потім:

*1* Відкрити контекстне меню, клацнувши правою кнопкою миші на порожній зоні в *Панелі задач*, а в цьому меню – на рядку *Свойства***.** Або клацнути на кнопці *Пуск*, в стартовому меню указати на рядок *Настройка***,** а в каскадованому меню, що з'явилось, клацнути на рядку *Панель задач* і *меню"Пуск".*

*2* Буде відкрито діалогове вікно *Свойства: Панель задач* и *меню "Пуск".*

*3* Клацнути на вкладці *Дополнительно*, щоб активізувати її, та на кнопці *Добавить.*

*4* У вікні *Создание ярлыка* в полі вводу *Укажите размещение объекта* набрати назву потрібної програми. Якщо назва програми невідома, знайдіть її, клацнувши на кнопці *Обзор,* після чого клацнути на кнопці *Далее.* Відкриється діалогове вікно *Выбор папки.*

*5* Знайти папку *Программы,* клацнути на її назві, а потім на кнопці *Далее***.**

*6* Windows попросить увести ім'я, під яким ярлик програми буде включено до меню. В полі вводу *Введите имя ярлыка* набрати це ім'я; клацнути на кнопці *Готово* та на *ОК***.**

*7* Добавити ярлик програми в головне меню можна також способом перетягування, якщо цей ярлик існує десь в іншому місці вашого комп'ютера. Для цього потрібно знайти цей ярлик і просто перетягнути його лівою кнопкою миші так, щоб він опинився над кнопкою *Пуск*, а потім – над потрібним рядком головного меню.

*Якщо до меню включені ярлики програм, з якими користувач не працює, такі ярлики можна вилучити.* Для вилучення ярлика слід перетягнути його на значок Кошика або:

*1* Відкрити діалогове вікно *Свойства*: *Панель задач* і меню *Пуск,* як було описано раніше.

*2* Клацнути на вкладці *Дополнительно*, а в ній – на кнопці *Удалить.*

*3* В наступному вікні клацнути на рядку з ім'ям програми, ярлик якої потрібно вилучити з меню, а потім *–* на кнопці *Удалить*.

*Будь-який знищений ярлик, а також файл або папка опиняються в Кошику.* Перемістивши елемент у вікно *Корзина,* його підготовляють до вилучення з диска. Доки не очищено вміст об'єкта *Корзина*, можна витягти звідти ярлик, файл або папку і продовжити роботу з ними. Пам'ятайте, якщо об'єкт вилучено з Кошика, відновити його неможливо.

Щоб відновити елементи Кошика, необхідно:

1 Двічі клацнути лівою кнопкою миші на значку *Корзина* або один раз правою кнопкою і в контекстному меню виконати команду *Открыть*. Відкривається вікно *Корзина*. У ньому містяться ярлики, файли, папки та інші елементи, що були вилучені останнім часом з файлової системи ОС.

2 У вікні *Корзина* зазначити об'єкти, що підлягають відновленню, та виконати послідовно команди меню *Файл Восстановить* або перетягнути ці об'єкти у вихідне місце.

3 Закрити вікно *Корзина*.

Слід пам'ятати, що елементи, які зберігаються в Кошику, займають місце на жорсткому диску комп'ютера, тому Кошик треба очищати.

*Якщо треба вилучити з Кошика тільки деякі елементи, слід:*

**1** Відкрити вікно *Корзина***.** Зазначити об'єкти, що підлягають вилученню. В меню *Файл* вікна *Корзина* клацнути на команді *Удалить*. Відкриється діалогове вікно *Подтверждение удаления группы файлов***.**

**2** Клацнути на кнопці *Да***.** Зазначені елементи зникнуть з Кошика та з жорсткого диска.

#### *Щоб очистити Кошик повністю, можна:*

1 спосіб – клацнути правою кнопкою миші на значку *Корзина* і в контекстному меню виконати команду *Очистить Корзину*.

2 спосіб – в меню *Файл* клацнути на рядку *Очистить Корзину* і у новому діалоговому вікні *Подтверждение удаления группы файлов* клацнути на кнопці *Да*.

З спосіб – клацнути на кнопці *Очистить Корзину* в правій частині вікна та підтвердити вилучення об'єктів: у вікні *Подтверждение удаления группы файлов* клацнути на кнопці *Да*.

Windows дозволяє безпосередньо **відкривати документи**. Вам не доведеться шукати та запускати програми, в яких вони були створені. Відшукати документи, що зберігаються на будь-яких дисках, можна різними способами:

- за допомогою програми **Проводник**;
- за допомогою програми **Windows Соmmander**;
- за допомогою значка **Мой комп'ютер**;
- через меню **Документы**.

*Щоб знайти та відкрити документ за допомогою програми Проводник, необхідно:*

1 Клацнути на кнопці *Пуск* .

2 В меню *Запуск* указати на рядок *Программы*. Відкриється меню з тією самою назвою.

**3** В цьому меню клацнути на рядку *Проводник***.** Програма *Проводник* почне свою роботу, і на екрані з'явиться вікно. Вікно *Проводник* розмежоване на дві частини. В лівій перелічуються комп'ютери, диски, папки. В правій – вміст диска або папки, що вибрана в лівій частині.

4 В лівому вікні клацнути на значку диска (С:). В правому вікні з'являться назви папок і файлів, що зберігаються на жорсткому диску комп'ютера.

5 Знайти папку, що містить ваш документ, та двічі клацнути на ній. В правому вікні з'являться імена файлів та підпорядкованих папок.

6 Знайти в правому вікні ваш документ та двічі клацнути на ньому.

З *Проводника* можна запустити будь-яку програму. Для цього треба знайти назву програми і двічі клацнути на ній.

*Щоб відкрити документ або запустити програму за допомогою програми Windows Соmmander*, *треба:*

1 Запустити *Windows Соmmander*. На екрані з'явиться вікно програми, яке складається з двох частин. Над кожною частиною вікна є поле для вибору диска.

2 В будь-якій частині вікна програми вибрати потрібний диск, знайти потрібний документ або програму та двічі клацнути на значку цього документа або програми. Якщо клацнути на значку документа – запуститься програма, яка створила цей документ, а в її вікні буде розташовано текст цього документа. Якщо клацнути на значку папки – відкриється нове вікно, яке містить укладені папки та документи і т. ін.

*Щоб відкрити документ або запустити програму за допомогою значка Мой комп'ютер*, *необхідно:*

1Двічі клацнути на значку *Мой компьютер***.** Відкриється вікно з тією ж назвою.

2 Двічі клацнути на значку диска, на якому зберігається ваш документ або програма. Відкриється нове вікно, в якому містяться всі папки і документи верхнього рівня, що зберігаються на цьому диску.

3 Знайти необхідну папку або документ і двічі клацнути на відповідному значку.

Якщо необхідно відкрити документ, з яким треба постійно працювати, не треба шукати його через папку *Мой компьютер* або програму *Проводник.*

*Можна відкрити документи, до яких недавно зверталися, з меню Документы.* В ньому зберігаються назви 15 документів, що відкривалися останніми, незалежно від їх розташування. Для цього необхідно:

1 Клацнути на кнопці *Пуск***,** указати на рядок *Документы*.

2 У меню *Документы* клацнути на назві потрібного документа.

## **1.6 Робота з файлами (документами) і папками**

Якщо необхідно розташувати файли (документи) на комп'ютері більш зручним способом, виникає необхідність у створенні нових папок.

*Для* **створення** *папки за допомогою значка Мой Компьютер або програми Проводник треба:*

1 Клацнути на значку диска (папки), в якому буде створюватись нова папка.

2 В меню *Файл* вказати на рядок *Создать* або клацнути правою кнопкою миші на порожній частині папки або *Робочого стола* і в контекстному меню навести покажчик миші на рядок *Создать*, потім клацнути на рядку *Папка*. У вікні буде створена нова папка з ім'ям *Новая папка*.

3 Якщо треба, можна увести свою назву папки і натиснути клавішу *Епtеr.*

*Для створення нової папки можна скористатися програмою Windows Соmmander, для цього треба:*

1 Вибрати диск та відкрити папку, де створити нову папку.

2 Натиснути клавішу *F7* та у вікні, що з'явилося, в полі вводу *Создать новый каталог* ввести ім'я для нової папки, після чого клацнути на кнопці *ОК*.

Щоб **скопіювати** документи (папки) в іншу папку (диск), можна **знайти** потрібні документи (папки) за допомогою значка *Мой компьютер* або програми *Проводник* та зазначити документи (папки), що треба скопіювати, скориставшись для цього клавішами *Shift* або *Ctrl* і лівою кнопкою миші. Далі виконати копіювання можна одним з перелічених нижче способів.

## **1 спосіб:**

1.В меню *Правка* клацнути на рядку *Копировать***.** Виділені документи (папки) будуть розміщені в *Буфері обміну*, але на екрані нічого не зміниться.

2.Відкрити папку, в яку треба скопіювати виділені документи (папки).

3.В меню *Правка* клацнути на рядку *Вставить*. У папці з'явиться копія виділених документів (папок).

### **2 спосіб:**

1 Для копіювання виділених документів (папок) в *Буфер обміну* натиснути комбінацію клавіш *Сtrl + С.*

2 Відкрити папку, в яку будуть копіюватися вибрані документи (папки).

3 Для розміщення документів (папок) з *Буферу обміну* у відкриту папку натиснути комбінацію клавіш *Сtrl+ V.*

### **З спосіб:**

1 Клацнути правою кнопкою миші на значку документа (папки), що копіюється, і в контекстному меню вибрати команду *Копировать*.

2 Клацнути правою кнопкою миші на папці, в яку копіюється документ (папка), і в контекстному меню вибрати команду *Вставить*.

### **4 спосіб:**

Натиснути клавішу *Сtrl* і перетягнути документ (папку) лівою кнопкою миші на папку для копіювання. Значок цієї папки повинен змінити колір. При перетягненні документа (папки) до покажчика миші додається знак "+". Він з'являється, коли натискається клавіша *Сtrl,* і вказує на копіювання документа (папки).

*Скопіювати документ з однієї папки в іншу можна також за допомогою програми Windows Соmmander*:

*1* Запустити програму *Windows Соmmander*.

*2* Знайти в правому або в лівому вікні програми папку, в яку треба скопіювати документ, і зробити її доступною.

*3* В іншому вікні знайти документи (папки), призначені для копіювання, виділити їх курсором та натиснути клавішу *F5* або клацнути на кнопці *F5 Копия.*

*4* У вікні, що з'явилося, клацнути на кнопці *ОК*.

Щоб **перемістити** документи (папки) з однієї папки в іншу, слід виділити ті документи (папки), що переміщуються, як описано раніше, і зробити переміщення одним з указаних нижче способів.

**1 спосіб:**

1 В меню *Правка* клацнути на команді *Вырезать*.

2 Відкрити папку, в яку треба перемістити виділені документи (папки).

3 В меню *Правка* клацнути на рядку *Вставить*.

**2 спосіб:**

1 Натиснути комбінацію клавіш *Сtrl + X,* щоб "вирізати" виділені документи (папки).

2 Відкрити папку, в яку необхідно перемістити виділені документи (папки).

3 Натиснути комбінацію клавіш *Сtrlі + V,* щоб "вставити" вирізані документи (папки).

**3 спосіб:**

За допомогою миші перетягнути значок документа (папки) в потрібну папку, доки остання не змінить колір.

Для переміщення документа (папки) за допомогою програми *Windows Соmmander* треба виконати п.п.1,2 з опису копіювання об'єктів, потім натиснути клавішу *F6* або клацнути на кнопці *F6 Перемещение*, після чого – на кнопці *ОК* у діалоговому вікні підтвердження переміщення.

Ярлики можна також переміщувати і копіювати як документи або папки.

## **1.7 Копіювання і переміщення інформації.**

Копіювати і переміщати інформацію можна як між вікнами однієї програми, так і різних. Wіndows розміщає її в область пам'яті, що називається **буфер обміну.**

У ньому міститься тільки інформація, що була скопійована або вирізана (переміщена) останньою. Якщо ви копіюєте або вирізуєте що-небудь іще, то усе, що було до цього розташовано в буфері, буде стерто і змінено на цю нову інформацію.

Якщо ви копіюєте інформацію, то вона при цьому міститься в буфер, і оригінал при цьому не змінюється.

Якщо ви вирізуєте інформацію, то вона розміщається в буфері і виключається з оригіналу.

Якщо ви вставляєте дані, інформація переміщається з буфера в зазначене місце, але копія її у буфері залишається.

Перед копіюванням або вирізанням потрібний фрагмент тексту необхідно відзначити. Ця процедура має назву виділення тексту.

Для виділення помістите курсор перед першим символом виділеного тексту, натисніть ліву кнопку і, утримуючи її натиснутою, пересуньте курсор до останнього символа, що виділяється, і відпустіть кнопку. Можна виділити слово, клацнувши на ньому двічі. Для скасування виділення треба клацнути на будь-якім місці документа.

Для копіювання інформації після виділення тексту виберіть команду *Копировать* у меню *Правка*. Помістіть покажчик вставки в те місце, куди ви хочете вставити скопійований фрагмент, і в тім же меню виберіть команду *Вставить***.** Для переміщення інформації дії аналогічні, за винятком вибору *Вырезать* замість *Вставить***.**

## **1.8. Організація друку документів**

При установці Wіndows програма *Setup* визначає конфігурацію всіх приєднаних до комп'ютера принтерів і автоматично встановлює їх. Проте, перш ніж спробувати друкувати, треба переконатися, що всі настроювання зроблені правильно. Для цього ввійдіть у папку *Принтеры*, спочатку вибравши *Пуск*, *Настройка*, і відкрийте вікно *Свойства*. Використайте такі вкладки цього вікна:

Опції вкладки *Общие* містять у собі назву принтера, нотатки, роздільник сторінки і друк пробного аркуша.

Вкладка *Сведения* відображає зв'язок з портом, до якого принтер підключений.

Опції вкладки *Бумага* дають можливість ввести інформацію про розмір паперу і його параметри друку. Можна встановити або *Книжную ориентацию* (горизонтальний напрямок збігається з вузькою стороною аркуша), або *Альбомную ориентацию* (горизонтальний напрямок збігається із широкою стороною аркуша).

**23**

Опції вкладки *Графика* дозволяють ввести інформацію про роздільну здатність у точках на дюйм, про передачу півтонів (*отсутствует***,** *грубая***,** *точная***,** *контрастная***,** *диффузная*) і про інтенсивність (*светлее***,** *темнее*).

В опціях вкладки *Шрифты* показаний список встановлених шрифтів принтера.

В Wіndows підтримуються різні типи шрифтів. Растрові шрифти містять спеціальне графічне зображення для кожного свого розміру. На відміну від них шрифти TrueType – це легкодоступні вбудовані шрифти будь-яких розмірів, для використання яких не має значення тип принтера або відеомонітора.

Wіndows надасть докладну інформацію про кожний із шрифтів; можна побачити зразок шрифту і всі розміри, які використовуються на екрані, а також вивести копію зразка шрифту, для чого треба двічі клацнути на значку шрифту або натиснути кнопку *Печать*. Є можливість додати в систему нові і усунути непотрібні шрифти.

Wіndows відправить завдання до друку, якщо ви вибираєте команду *Печать* з прикладної програми, у якій працюєте. Якщо в цей час принтер друкує інше завдання, то виникає черга друку – простір, у якому зберігаються впорядковані за часом появи дані, які чекають своєї черги на друк. Чергу можна переглянути, клацнувши двічі на значку принтера, що з'явиться в правій частині *Панели задач* відразу ж після видачі команди *Печать*. Ви маєте можливість контролювати завдання, які друкуються, якщо вони перебувають у черзі, змінити порядок розташування (перетягніть значок завдання в потрібне місце в списку), призупинити й продовжити виконання (опція *Приостановить печать*), скасувати друк (*Документ***,** *Отменить печать*), а також вилучити завдання до початку його друку (*Удалить задания*).

## **1.9 Як використати довідку Wіndows (система Справка)**

Необхідні знання про Windows можна отримати через оперативну систему *Справка* (*Неlр*). В цю систему можна увійти з головного меню, а в діалоговому вікні довідкової системи

уточнити, яка саме підказка вам потрібна. Основний зміст знаходиться у розділі *Содержание***.** Інформацію зі спеціальних питань можна знайти через *Указатель*. У багатьох довідкових розділах є кнопки, які дозволяють безпосередньо з системи *Справка* перейти до виконання задачі, яка вас цікавить. Вміст довідки складений так само, як і зміст книги. Указавши тему або розділ, ви побачите перелік підрозділів, що входять до неї, і уточните свій вибір. У багатьох розділах є спеціальний пункт *Дополнительные возможности* з описом способів ефективної роботи. Довідку про спеціальне питання зручніше отримати через вкладку *Указатель* або *Поиск***.** *Указатель* упоряджено як показник книги. Ключові слова в ньому розташовані за алфавітом. Ви можете або переглянути список, або набрати потрібне слово в полі вводу. В останньому випадку на екрані з'явиться список розділів, назви яких починаються з цього слова. На вкладці *Поиск* також можна увести ключове слово. В цьому випадку ви отримаєте перелік усіх розділів системи *Справка***,** в яких це слово зустрічається. Майже в усіх діалогових вікнах у верхньому правому кутку є кнопка, на якій зображений знак питання. Якщо клацнути на ній, а потім на будь-якому іншому елементі вікна, з'явиться повідомлення з довідковою інформацією про цей елемент.

#### **1.10 Вимикання комп'ютера**

Перш ніж завершити роботу у Windows, треба зберегти результати всіх виконаних робіт і закрити всі прикладні програми, щоб дані не були загублені. У більшості випадків для того щоб зберегти документ, треба вибрати *Файл***,** *Сохранить*, а потім *Файл***,** *Выход*, щоб вийти із програми. Якщо ви спробуєте завершити роботу, не закривши прикладну програму або не зберігши дані, то Wіndows сама закриє всі прикладні програми й попросить вас підтвердити збереження будь-якого файлу.

## **2 КОНТРОЛЬНІ ПИТАННЯ**

1 Опишіть структуру сучасних ПК. Назвіть основні параметри ПК. Як визначити архітектуру ПК засобами середовища Windows?

2 Надайте порівняльну характеристику видів пам'яті ПК. Як визначити ємність видів пам'яті вашого ПК засобами середовища Windows?

3 Назвіть складові програмного забезпечення ПК та визначте їх характеристики.

4 Дайте визначення операційній системі Windows, опишіть її функції. Дайте порівняльну характеристику операційних систем MS DOS та Windows.

5 Опишіть структуру робочого стола Windows та вкажіть призначення системних папок.

6 Поясніть призначення кнопки "Пуск" та всіх пунктів її меню. Як добавити або видалити пункт з меню кнопки "Пуск"?

7 Поясніть призначення пункту меню "Документы".

8 Поясніть призначення пункту меню "Программы".

9 Поясніть призначення пункту меню "Поиск".

10 Поясніть призначення пункту меню "Выполнить".

11 Назвіть типи вікон Windows, наведіть приклади. Опишіть структуру і призначення діалогових вікон Windows.

12 Опишіть структуру стандартного вікна Windows. Які елементи вікон не є обов'язковими, як добавити або видалити їх?

13 Опишіть технологію використання довідкової системи Windows.

14 Назвіть види меню та наведіть приклади їх застосування.

15 Дайте визначення понять файл, папка, ярлик, назвіть їх властивості та атрибути.

16 Назвіть вимоги щодо імені файлу. Назвіть складові повного імені файлу та дайте їм характеристику.

17 Вкажіть способи запуску (активізації) програм.

18 Перелічте способи виділення та методи копіювання або переміщення об'єктів (групи об'єктів).

19 Поясніть призначення Корзины. Вкажіть способи видалення та відновлення об'єктів (групи об'єктів).

20 Опишіть особливості пошуку файлів, папок та ярликів у Windows. Наведіть шаблони пошуку та приклади.

21 Розкрийте призначення та відмінні особливості програмархіваторів. Опишіть технологію використання архіватора WinRar. Порівняйте методи та формати архівації.

22 Поясніть Ваші дії, якщо інформація не зчитується (не записується на дискету). Вкажіть можливі причини.

23 Опишіть способи копіювання об'єктів (групи об'єктів) з однієї дискети на іншу.

24 Дайте визначення поняття файлова структура, назвіть її властивості та програми обслуговування.

25 Поясніть призначення програми Проводник, особливості структури її вікна, технологію роботи з файлами та папками у вікні програми Проводник.

26 Дайте порівняльну характеристику програмам Мой компьютер та Проводник.

27 Дайте класифікацію комп'ютерних вірусів, назвіть основні ознаки наявності вірусу на ПК.

28 Назвіть види антивірусних програм та засоби захисту від комп'ютерних вірусів.

29 Поясніть призначення та вкажіть особливості застосування програми дефрагментації магнітних дисків.

Поясніть призначення та дайте характеристику програмі перевірки магнітних дисків Scan Disk.

# **3 ЗАВДАННЯ ДО КОНТРОЛЬНОЇ РОБОТИ**

Завдання контрольної роботи виконуються відповідно до номера варіанта.

*Визначення номера варіанта контрольної роботи*

Номер варіанта визначається як залишок від цілочислового ділення останніх трьох цифр залікової книжки на 30 плюс 1. Наприклад, номер залікової книжки 456**723**, тоді номер варіанта розраховується як залишок від цілочислового ділення **723** на **30** плюс **1**:

$$
\begin{array}{r|l}\n 723 & 30 \\
\hline\n 60 & 24 \\
\hline\n 123 & \\
\hline\n 120 & \\
\hline\n 3 & +1 = 4\n \end{array}
$$

Отримали варіант № 4.

Для кожного завдання наведіть опис послідовності дій. Зразок оформлення титульного аркуша та змістовної частини виконання контрольної роботи наведено в додатку.

#### **Завдання 1**

Опишіть структуру каталогу та створіть дерево каталогу:

*Варіанти 1-8:* Опишіть структуру каталогу та створіть дерево каталогу.

Опишіть структуру каталогу

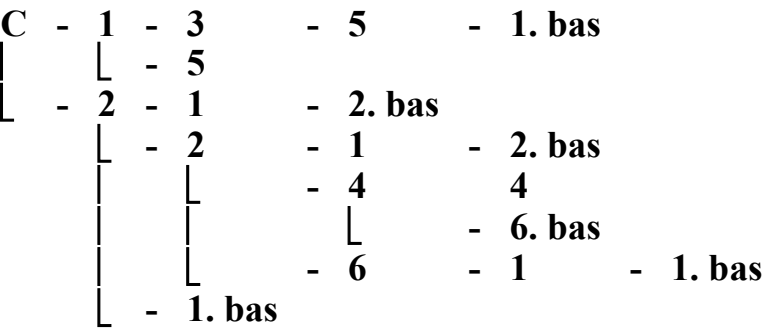

Створіть дерево каталогу для таких файлів:

**C:\ TINA \ VINA \ DANA \ LANA \ DANA.bas C:\ VINA \ DANA \ LANA. bas C:\ TINA \ VINA \ DANA \ LANA. bas C:\ VINA \ DANA \ LANA \ LANA.mdb D:\ TINA \ VINA \ DANA \ LANA F:\ VINA \ DANA D:\ TINA \ VINA \ DANA \ LANA. bas C:\ TINA \ VINA \ DANA \ LANA \ LANA. bas C:\ VINA \ DANA \ DANA. bas C:\ TINA \ VINA \ DANA \ DANA. bas C:\ VINA \ DANA \ LANA \ DANA. bas D:\ TINA \ VINA \ DANA \ LANA \ DANA. bas F:\ VINA \ DANA. bas D:\ TINA \ VINA \ DANA. bas C:\ DANA. bas**

*Варіанти 9-15:* Опишіть структуру каталогу та створіть дерево каталогу.

Опишіть структуру каталогу:

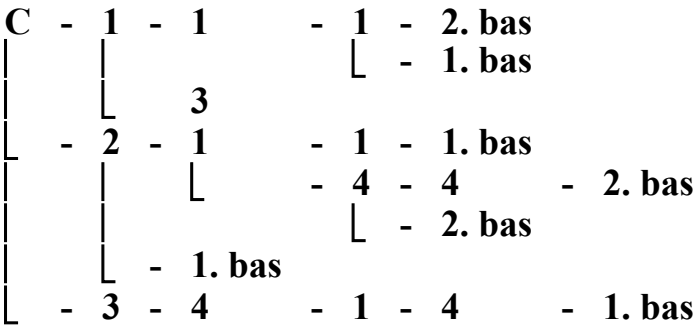

Створіть дерево каталогу для таких файлів:

**D:\ TINA. bas D:\ KANA \ VINA \ DANA \ TINA. bas D:\ TINA \ VINA \ DINA \ DANA \ TINA. bas C:\ VINA \ DINA \ DANA \ LANA \ TINA. bas D:\ KANA \ TINA \ DANA \ LANA F:\ VINA \ DANA \ TINA. bas D:\ TINA \ TINA. bas C:\ KANA \ VINA \ DANA \ TANA. bas C:\ KANA \ VINA \ DINA \ TANA. bas C:\ VINA \ DINA \ DANA \ LANA. bas D:\ KANA \ TINA \ DANA \ LANA. bas C:\ VINA \ TANA \ TANA F:\ VINA \ DANA \ TANA. bas C:\ VINA \ TINA. bas C:\ KANA \ DANA \ VINA \ TANA. bas**

*Варіанти 16-23:* Опишіть структуру каталогу та створіть дерево каталогу.

Опишіть структуру каталогу:

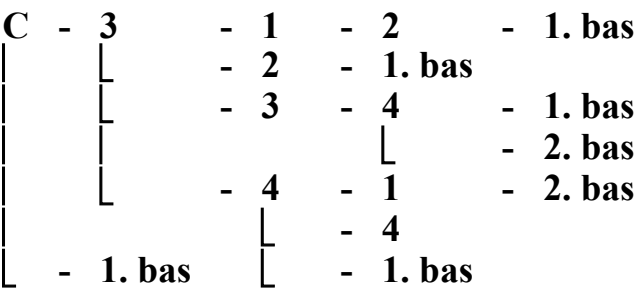

Створіть дерево каталогу для таких файлів:

**A:\ TINA \ VINA \ DANA \ LANA \ LINA. bas C:\ DINA. bas A:\ TINA \ VINA \ DANA \ DINA. bas A:\ VINA \ DANA \ LANA \ LINA. bas A:\ TINA \ VINA \ DANA \ LANA. bas C:\ VINA \ DANA D:\ DINA. bas C:\ TINA \ VINA \ DANA \ LANA A:\ VINA \ DANA \ DINA. bas A:\ TINA \ VINA \ DANA \ DANA A:\ VINA \ DANA \ LANA \ DINA. bas D:\ TINA \ VINA \ DANA \ LANA \ LINA. bas C:\ TINA. bas D:\ TINA \ VINA \ DANA. bas A:\ TINA \DINA. Bas**

*Варіанти 24-30:* Опишіть структуру каталогу та створіть дерево каталогу.

Опишіть структуру каталогу:

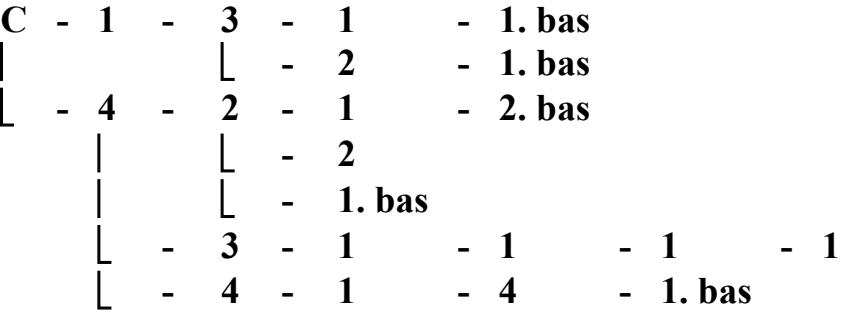

Створіть дерево каталогу для таких файлів:

**C:\ VINA \ LINA \ LANA \ LANA. bas C:\ LINA \ VINA \ DANA \ LANA \ DANA. bas C:\ VINA \ DANA \ LANA. bas C:\ LINA \ VINA \ DANA \ LANA. bas D:\ TINA \ VINA \ DANA \ LANA F:\ LINA \ VINA \ DANA C:\ VINA. bas D:\ TINA \ VINA \ LINA \ C:\ LINA \ VINA \ DANA \ LINA. bas C:\ VINA \ KANA C:\ TINA \ VINA \ DANA \ LANA. bas D:\ VINA. bas C:\ LINA \ LINA \ LINA \ DANA. bas D:\ VINA \ DANA \ LANA \ DANA. bas F:\ VINA. bas**

**D:\ TINA \ VINA \ DANA \ DANA. bas**

## **Завдання 2**

Створити свою папку на диску С:

*Варіанти 1-8*: використовуючи значок **Мой компьютер.**

*Варіанти 9-16:* використовуючи програму **Проводник**.

*Варіанти 17-23:* за допомогою програми **Windows Соmmander**.

*Варіанти 24-30:* використовуючи контекстне меню.

Папці надати ім'я, яке відповідає назві групи, наприклад, В-5-1, ЕТ-1-3, ТЕ-2-11.

## **Завдання 3**

Створити ярлик для своєї папки на **Рабочем столе**.

*Варіанти 1-6:* використовуючи меню програми **Проводник**.

*Варіанти 7-12:* за допомогою пункту **Найти** головного меню Windows.

*Варіанти 13-18:* за допомогою контекстного меню **Рабочего стола**.

*Варіанти 19-24:* використовуючи значок **Мой компьютер** і контекстне меню своєї папки.

*Варіанти 25-30*: методом перетягування правою кнопкою миші.

## **Завдання 4**

Відкрити створену папку з ім'ям групи за допомогою ярлика і створити в ній наведену нижче структуру.

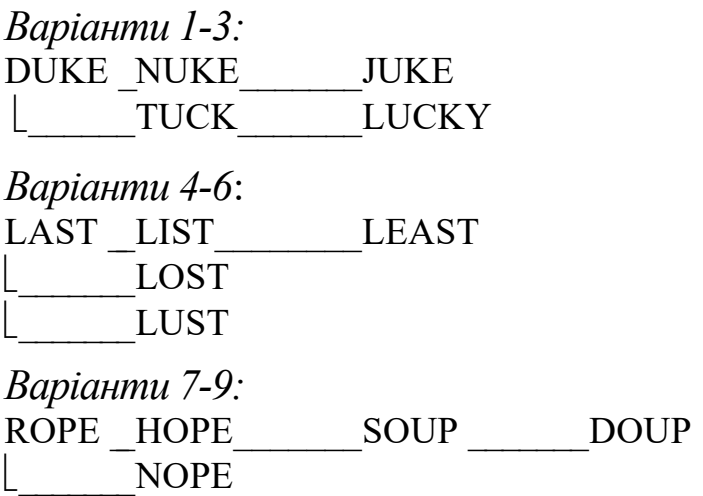

*Варіанти 10-12:*  COPS CUPS CHIPS CEPS  $\Box$  CAPS *Варіанти 13-15:*  RISE \_\_\_ROSE\_\_\_\_\_\_\_REASON \_\_\_\_RASIN RUSE *Варіанти 16-18:*  BELL BALL BULL \_\_\_\_\_\_BOLL\_\_\_\_\_\_\_BILL *Варіанти 19-21:*  LAKE LIKE LOCK \_\_\_\_\_\_\_LUKE \_\_\_\_\_\_\_LIQUID *Варіанти 22-24:*  SPOON SPY SPELL SPAM \_\_\_\_\_\_\_SPEED *Варіанти 25-27:*  SOME \_SAME\_\_\_\_\_\_\_SUMA \_\_\_\_\_\_SMART  $\blacksquare$  SIMM Варіанти 28-30: GOLD COLD HOLD BOLD \_\_\_\_\_\_\_\_\_\_SOLD

#### **Завдання 5**

*Варіанти 1-30*:

Користуючись програмою Блокнот, створити текстовий документ, який містить таку інформацію: прізвище, ім'я, по-батькові; номер групи; номер варіанта; дата створення документа.

#### **Завдання 6**

У створеному текстовому документі поміняти місцями рядки:

*Варіанти 1-5:* 1-й з 2-м. *Варіанти 6-10:* 3-й з 1-м. *Варіанти 11-15:* 2-й з 4-м. *Варіанти 16-20:* 3-й з 4-м. *Варіанти 21-25:* 1-й з 4-м. *Варіанти 26-30:* 2-й з 3-м.

#### **Завдання 7**

#### *Варіанти 1-30*:

Зберегти документ в одній із папок другого рівня, вважаючи папку з ім'ям групи папкою першого рівня. Як ім'я документа використати своє прізвище, наприклад, **ИВАНОВ**.

#### **Завдання 8**

Знайти і відкрити створений документ. *Варіанти 1-6:* через пункт **Найти** головного меню. *Варіанти 7-12:* через пункт **Документы** головного меню. *Варіанти 13-18:* за допомогою програми **Проводник**. *Варіанти 19-24:* скориставшись значком **Мой комп'ютер**. *Варіанти 25-30:* через пункт **Выполнить** головного меню

Windows

### **Завдання 9**

Скопіювати створений документ в папку третього рівня. *Варіанти 1-6:* за допомогою комбінацій клавіш клавіатури.

*Варіанти 7-12:* за допомогою значка **Мой комп'ютер**.

*Варіанти 13-18*: за допомогою програми **Проводник**.

*Варіанти 19-24:* за допомогою контекстного меню.

*Варіанти 25-30:* за допомогою програми **Windows Соmmander**.

### **Завдання 10**

*Варіанти 1-30*:

Перейменувати вихідний документ. Як нове ім'я взяти номер свого варіанта, наприклад, V4.

### **Завдання 11**

Відкрийте вікно першого рівня за допомогою значка **Мой компьютер** та, користуючись командами горизонтального меню **Вид**, випробуйте відповідну форму подання інформації про об'єкти.

*Варіанти 1-8:* у вигляді великих значків. *Варіанти 9-16:* у вигляді дрібних значків. *Варіанти 17-23:* у вигляді списку. *Варіанти 24-30:* у вигляді таблиці.

### **Завдання 12**

Відкрийте вікно **Проводника** та за допомогою команд контекстного меню відсортуйте об'єкти у папці

*Варіанти 1-8:* за іменем. *Варіанти 9-16:* за розміром. *Варіанти 17-23:* за типом. *Варіанти 24-30:* за датою.

#### **Завдання 13**

Перемістіть перейменований документ на **Рабочий стол**.

*Варіанти 1-6:* за допомогою пункту меню **Правка** значка **Мой компьютер**.

*Варіанти 7-12:* за допомогою піктограм на панелі інструментів програми **Проводник**.

*Варіанти 13-18:* за допомогою контекстного меню.

*Варіанти 19-24:* за допомогою комбінації клавіш клавіатури. *Варіанти 25-30:* методом перетягування мишею.

#### **Завдання 14**

Знайти та перемістити файли.

*Варіанти 1-3*:

Знайти три файли з розширенням .txt, створені за останні три дні, і скопіювати їх у папку NUKE. Знайти чотири найбільші файли на машині, що поруч, і скопіювати їх у папку TUCK.

Знайти найменший файл у папці TUCK і скопіювати його в папку NUKE. Перемістити два перших файли, упорядкованих за зростанням імен в алфавітному порядку, із папки TUCK в папку JUKE (меню **Вид – Упорядочить значки**).

*Варіанти 4-6*:

Знайти три файли з розширенням .bmp, створені за останні три дні, і скопіювати їх у папку LIST. Знайти чотири найбільші файли на машині, що поруч, і скопіювати їх у папку LOST.

Знайти найменший файл у папці LOST і скопіювати його в папку LIST. Перемістити два перших файли, упорядкованих за убуванням дати зміни, із папки LOST у папку LEAST (меню **Вид – Упорядочить значки**).

*Варіанти 7-9*:

Знайти три файли з розширенням .rtf, створені за останні три дні, і скопіювати їх у папку HOPE. Знайти чотири найменші файли на машині, що поруч, і скопіювати їх у папку NOPE.

Знайти найбільший файл у папці NOPE і скопіювати його в папку HOPE. Перемістити два перших файли, упорядкованих за зростанням розміру, із папки NOPE в папку SOUP (меню **Вид – Упорядочить значки**).

#### *Варіанти 10-12*:

Знайти три файли з розширенням .bas, створені за останні три дні, і скопіювати їх у папку CUPS. Знайти чотири найменші файли на машині, що поруч, і скопіювати їх у папку CAPS.

Знайти найбільший файл у папці CAPS і скопіювати його в папку CUPS. Перемістити два перших файли, упорядкованих за типом, із папки CAPS у папку CHIPS (меню **Вид – Упорядочить значки**).

*Варіанти 13-15*:

Знайти три файли з розширенням .txt, створені за останні три дні, і скопіювати їх у папку ROSE. Знайти чотири найбільші файли на машині, що поруч, і скопіювати їх у папку RUSE.

Знайти найменший файл у папці RUSE і скопіювати його в папку ROSE. Перемістити два перших файли, упорядкованих за зростанням дати зміни, із папки RUSE в папку REASON (меню **Вид – Упорядочить значки**).

*Варіанти 16-18*:

Знайти три файли з розширенням .bmp, створені за останні три дні, і скопіювати їх у папку BALL. Знайти чотири найбільші файли на машині, що поруч, і скопіювати їх у папку BOLL.

Знайти найменший файл у папці BOLL і скопіювати його в папку BALL. Перемістити два перших файли, упорядкованих за убуванням імен в алфавітному порядку, із папки BOLL в папку BULL (меню **Вид – Упорядочить значки**).

*Варіанти 19-21*:

Знайти три файли з розширенням .rtf, створені за останні три дні, і скопіювати їх у папку LIKE. Знайти чотири найменші файли на машині, що поруч, і скопіювати їх у папку LUKE.

Знайти найбільший файл у папці LUKE і скопіювати його в папку LIKE. Перемістити два перших файли, упорядкованих за зменшенням дати зміни, із папки LUKE в папку LOCK (меню **Вид – Упорядочить значки**).

*Варіанти 22-24*:

Знайти три файли з розширенням .jpg, створені за останні три дні, і скопіювати їх у папку SPY. Знайти чотири найменші файли на машині, що поруч, і скопіювати їх у папку SPEED.

Знайти найбільший файл у папці SPEED і скопіювати його в папку SPY. Перемістити два перших файли, упорядкованих за типом, із папки SPEED в папку SPELL (меню **Вид – Упорядочить значки**).

#### *Варіанти 25-27*:

Знайти три файли з розширенням .txt, створені за останні три дні, і скопіювати їх у папку SAME. Знайти чотири найменші файли на машині, що поруч, і скопіювати їх у папку SIMM.

Знайти найбільший файл у папці SIMM і скопіювати його в папку SAME. Перемістити два перших файли, упорядкованих за зменшенням розміру, із папки SIMM в папку SUMA (меню **Вид – Упорядочить значки**).

*Варіанти 28-30*:

Знайти три файли з розширенням .cpp, створені за останні три дні, і скопіювати їх у папку COLD. Знайти чотири найбільші файли на машині, що поруч, і скопіювати їх у папку SOLD.

Знайти найменший файл у папці SOLD і скопіювати його в папку COLD. Перемістити два перших файли, упорядкованих за зростанням імен в алфавітному порядку, із папки SOLD в папку HOLD (меню **Вид – Упорядочить значки**).

#### **Завдання 15**

*Варіанти 1-30*: Вилучити в Кошик створені документи, папки і ярлики.

### **Завдання 16**

*Варіанти 1-30*: Відновити з Кошика перейменований документ.

### **Завдання 17**

*Варіанти 1-30*:

Вилучити з Кошика створені вами документи і ярлики.

## **СПИСОК ЛІТЕРАТУРИ**

1 Фигурнов В.Е. ІВМ РС для пользователя. – М.: Инфра-М,  $2001 - 640$  c.

2 Інформатика. Базовый курс: Учеб. для вузов. /Под ред. С.Симоновича. – С.Пб.: Питер, 2000. – 638 с.

3 Інформатика. Комп'ютерна техніка. Комп'ютерні технології: Посібник /За ред. А.І.Пушкаря. – К.: ВЦ «Академія», 2000. – 700 с.

4 Глушков С.В., Мельников И.В. Персональный компьютер: Учебный курс. – Харьков: Фолио, 2000.

# **Додаток А** *ПРИКЛАД ВИКОНАННЯ КОНТРОЛЬНОЇ РОБОТИ*

(титульний аркуш)

**Міністерство транспорту України** УКРАЇНСЬКА ДЕРЖАВНА АКАДЕМІЯ ЗАЛІЗНИЧНОГО ТРАНСПОРТУ

> **Кафедра "***Обчислювальна техніка та системи управління***"**

**Контрольна робота №1 з дисципліни "Обчислювальна техніка та програмування "**

Виконав студент гр.\_\_\_\_\_\_\_\_\_

\_\_\_\_\_\_\_\_\_\_\_\_\_\_\_\_\_\_\_\_\_\_\_\_\_\_

\_\_\_\_\_\_\_\_\_\_\_\_\_\_\_\_\_\_\_\_\_\_\_\_\_\_

\_\_\_\_\_\_\_\_\_\_\_\_\_\_\_\_\_\_\_\_\_\_\_\_\_\_

Шифр \_\_\_\_\_\_\_\_\_\_\_\_\_\_\_\_\_\_\_\_

Перевірив викладач

Харків, 200\_\_

# *ПРИКЛАД ВИКОНАННЯ КОНТРОЛЬНОЇ РОБОТИ* (змістовна частина)

#### **Завдання 1**

Опишіть структуру каталогу та створіть дерево каталогу. Опишіть структуру каталогу

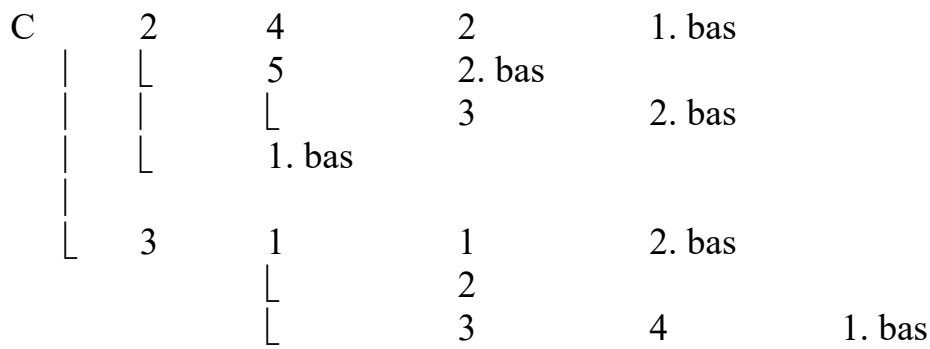

*Відповідь:*

- C:\  $2 \setminus 4 \setminus 2 \setminus 1$ .bas
- C:\ 2 \ 5 \ 2.bas
- C:\ 2 \ 5 \ 3 \ 2.bas
- C:\ 2 \ 1.bas
- C:\  $3 \setminus 1 \setminus 1 \setminus 2$  bas
- $C\setminus 3\setminus 1\setminus 2$
- C:\  $3 \setminus 1 \setminus 3 \setminus 4 \setminus 1$ .bas

#### Створіть дерево каталогу для таких файлів:

C:\ TINA \ VINA \ DANA \ LANA \ DANA.bas

- C:\ VINA \ DANA \ LANA. bas
- C:\ TINA \ VINA \ DANA \ LANA. bas
- C:\ VINA \ DANA \ LANA \ LANA.mdb
- F:\ TINA \ VINA \ DANA \ LANA
- F:\ VINA \ DANA
- D:\ TINA \ VINA \ DANA \ LANA. bas
- C:\ TINA \ VINA \ DANA \ LANA \ LANA. bas
- $C:\ NINA \ DANA \ LANA \ DANA.$  bas
- F:\ TINA \ VINA \ DANA \ LANA \ DANA. bas
- F:\ VINA \ DANA. bas
- $D:\int$  TINA  $\setminus$  VINA  $\setminus$  DANA, bas
- C:\ DANA. bas

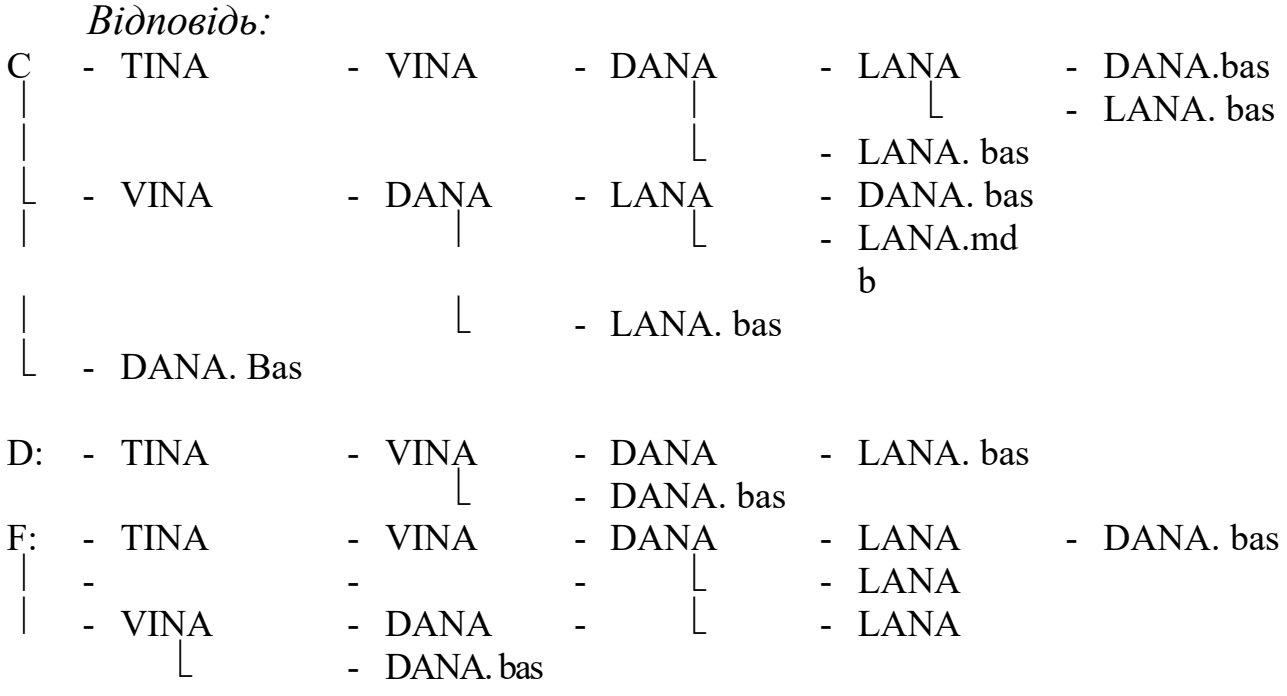

#### **Завдання 2**

Створити свою папку на диску С: за допомогою контекстного меню. Папці надати ім'я, яке відповідає назві групи. *Відповідь:*

Клацнути по значку "Мой комп'ютер", потім – по значку диска С:. Клацнути правою кнопкою миші на порожній частині вікна диска С:. У меню, що відкрилось, навести покажчик миші на рядок з командою "Создать". Відкриється каскадне меню. В останньому клацнути на рядку зі словом "Папка". У вікні диска С: з'явиться нова папка. Тепер можна набрати з клавіатури назву папки, а саме В-5-1, і натиснути клавішу «Еntег».

#### **Завдання 3**

Створити ярлик для своєї папки на Робочому столі за допомогою контекстного меню.

#### *Відповідь:*

Клацнути правою клавішею миші на вільному місці Робочого столу. У меню, що відкрилось, навести покажчик миші на рядок "Создать" та клацнути лівою кнопкою миші на рядку "Ярлик" у меню, що з'явиться поруч. Відкриється вікно "Создание ярлыка". В цьому вікні за допомогою кнопки "Обзор"

треба знайти диск С:, а в ньому – мою папку, зазначити її та клацнути на кнопці "Открыть", потім на кнопці "Далее" і "Готово".

#### **Завдання 4**

Створену папку відкрити за допомогою ярлика і створити в ній вкладені папки.

**PR1 PR2 PR3 PRO PRM PRR**

*Відповідь:*

Клацнути мишею на ярлику папки. З'явиться вікно, що відображує вміст папки В-5-1. В цьому вікні клацнути мишею на команді "Файл". У меню, що відкрилось, навести мишу на команду "Создать". Відкриється каскадне меню. В останньому меню клацнути на рядку з словом "Папка". У вікні з'явиться нова папка, якій надаємо ім'я РR1. Для створення папки РRO треба знов клацнути на команді "Файл" і повторяти ті самі дії, що і для папки РR1. У результаті у вікні з'являться дві папки з іменами РR1 та РRО. Для створення папки РR2 треба відкрити папку РR1, для чого можна виконати подвійне клацання мишею на цій папці. Відкриється вікно папки РR1. Тепер можна створити папку РR2, як було описано вище. Потім треба двічі клацнути на папці РR2 і у вікні, що відкрилось, створити папку РRЗ. Після цього слід перейти у вікно папки В-5-1, для чого можна клацнути мишею в будь-якій частині вікна В-5-1, потім двічі клацнути на папці РRО і створити папку РRМ, а в ній - папку РRR.

#### **Завдання 5**

Користуючись програмою "Блокнот", створити текстовий документ, що має таку інформацію: прізвище, ім'я, по-батькові; номер групи; номер варіанта; дата створення документа.

*Відповідь:*

У вікні програми "Блокнот" в першому рядку набрати текст "Іванов Іван Іванович", натиснути клавішу "Еntег". В другому рядку набрати текст "група В-5-1", натиснути клавішу "Еntег". В третьому рядку набрати текст "варіант №8", натиснути клавішу "Enter". В четвертому рядку набрати текст "22.11.2005р.".

#### **Завдання 6**

У створеному текстовому документі поміняти місцями рядки 10-й з 2-м.

### *Відповідь:*

Провести мишею по 10-му рядку (виділити 10 рядок). Клацнути мишею на команді "Правка" у вікні програми "Блокнот". У меню, що відкрилось, клацнути на команді "Вырезать". 10-й рядок видалився в буфер обміну. Установити покажчик миші на початку другого рядка і натиснути клавішу "Enter" – виникає пустий рядок. Знов установити покажчик миші на початку другого рядка. Клацнути мишею на команді "Правка" у вікні програми "Блокнот". У меню, що відкрилось, клацнути на команді "Вставить" – у другому рядку з'явився текст 10-го рядка. Виділити текст 3-го рядка. Видалити його в буфер обміну. Установити покажчик миші на початку 10-го рядка та застосувати команду "Вставить" з меню "Правка" – у 10-му рядку з'явився потрібний текст.

### **Завдання 7**

Зберегти документ в одній із створених папок другого рівня. Як ім'я документа вибрати своє ім'я. Закрити програму "Блокнот". *Відповідь:*

Клацнути мишею на команді "Файл" у вікні програми "Блокнот". У меню, що відкрилось, клацнути на команді "Сохранить как ...". З'явиться вікно "Сохранение файла". У цьому вікні в переліку присутніх файлів і папок треба знайти потрібну папку, наприклад, РR1 , для чого слід скористатися кнопкою зі стрілкою. Після того, як папка РR1 знайдена в списку файлів і папок, треба двічі клацнути по цій папці, щоб зробити її доступною (відкритою). Потім у полі вводу "Имя файла" набрати

своє ім'я, а саме ИВАНОВ, і клацнути на кнопці "Сохранить". Текст, що набраний у вікні програми "Блокнот", збережеться в папці РR1 під ім'ям "Иванов".

### **Завдання 8**

Знайти і відкрити створений документ за допомогою команди "Найти" з головного меню.

*Відповідь:*

Клацнути на кнопці "Пуск". У меню, що відкрилось, навести курсор на команду "Найти". Відкриється каскадне меню, в якому клацнути на рядку "Файлы и папки". Відкриється вікно "Результаты поиска". У цьому вікні в полі для вводу імені шуканого файлу набрати ім'я "ИВАН" і клацнути на кнопці "Найти". В правій частині вікна "Результаты поиска" з'явиться перелік файлів, до імен яких входить слово "ИВАН". Тепер треба знайти в переліку файл з ім'ям "ИВАНОВ", створений програмою "Блокнот", і двічі клацнути на ньому мишею.

## **Завдання 9**

Скопіювати створений документ в папку третього рівня за допомогою контекстного меню.

*Відповідь:*

Виконати подвійне клацання мишею на папці В-5-1. У вікні, що відкрилось, подвійно клацнути на папці РR1. Потім клацнути правою клавішею миші на документі " ИВАНОВ ". З'явиться контекстне меню, в якому слід клацнути лівою клавішею на команді "Копировать". Після цього треба клацнути правою клавішею миші на папці РR2. У новому меню, що відкрилось (контекстне меню папки РR2), клацнути лівою клавішею миші на команді "Вставить". У папці РR2 з'явиться копія документа " ИВАНОВ".

## **Завдання 10**

Перейменувати вихідний документ. Як нове ім'я документа взяти номер свого варіанта.

*Відповідь:*

Для перейменування документа можна скористатися контекстним меню. Для цього необхідно відкрити подвійним клацанням лівої клавіші миші папку В-5-1, потім папку РR1, клацнути правою клавішею миші на документі з ім'ям "ИВАН" і в контекстному меню клацнути лівою клавішею миші на команді "Переименовать". Тепер можна стерти стару назву документа, набрати нову, а саме "V4", і натиснути клавішу "Еntег".

### **Завдання 11**

Відкрийте вікно першого рівня за допомогою значка "Мой компьютер" та користуючись командами горизонтального меню "Вид" випробуйте відповідну форму подання інформації про об'єкти у вигляді великих значків.

*Відповідь:*

Для відкриття вікна першого рівня за допомогою значка "Мой компьютер" потрібно клацнути правою клавішею миші на значку "Мой компьютер" та вибрати команду "Открыть" – відкриється програма "Обзор". Відкрити папку, задаючи в полі шлях до папки. Клацнути мишею на команді "Вид" у вікні програми "Блокнот". У меню, що відкрилось, клацнути на команді "Значки".

### **Завдання 12**

Відкрийте вікно "Проводник" та за допомогою команд контекстного меню відсортуйте об'єкти у папці за розміром.

*Відповідь:*

Для відкриття вікна першого рівня за допомогою "Проводника" потрібно клацнути правою клавішею миші на кнопці "Пуск" та вибрати команду "Проводник" – відкриється програма "Обзор". Відкрити папку, вказавши лівою клавішею миші у лівому вікні програми папку.

Клацнути мишею поряд із розміром будь-якого файлу. У меню, що відкрилось, вибрати команду "Упорядочить значки", а потім поле "Размер" – файли розташовуються в порядку збільшення розміру. Якщо ще раз клацнути у тому ж полі – файли розташовуються в порядку зменшення розміру.

## **Завдання 13**

Перемістити перейменований документ на Робочий стіл за допомогою контекстного меню.

### *Відповідь:*

Відкрити подвійним клацанням лівої клавіші миші папку В-5-1 і папку РR1, клацнути правою клавішею миші на документі з ім'ям "V4", і у контекстному меню, що відкрилось, клацнути лівою клавішею на команді "Вырезать". Потім клацнути правою клавішею миші на порожній частині Робочого столу і у новому контекстному меню, що відкрилось, клацнути лівою клавішею на команді "Вставить". Документ зникне з вікна папки РR1 і з'явиться на Робочому столі.

### **Завдання 14**

Знайти та перемістити файли. Знайти три файли з розширенням .rtf, створених за останні три дні, і скопіювати їх в папку HOPE. Знайти чотири найменші файли на комп'ютері, що поруч, і скопіювати їх у папку NOPE. Знайти найбільший файл у папці NOPE і скопіювати його в папку HOPE. Перемістить два перших файли, що впорядковані за збільшенням розміру, із папки NOPE в папку SOUP (меню "Вид – Упорядочить значки").

### *Відповідь:*

Клацнути лівою клавішею миші на кнопці "Пуск" та обрати команду "Найти" – відкриється програма пошуку. Вказати, що буде проводитись пошук файлів та папок. У полі "Имя" задати шаблон пошуку \*.rtf, на вкладці "Дата изменения" вказати "за последние 3 дня" та натиснути "Enter". При пошуку файлів були знайдені файли, у яких розширення було .rtf, за 4,5,6 вересня 2006 року.

Змінити параметри пошуку – вказати, що буде проводитись пошук файлів та папок, розміром "до 10КБт". Поряд із полем "Где искать" натиснути клавішу "Обзор" та вибрати "Сетевое окружение" – Комп'ютер 24 і натиснути "Enter". При пошуку

файлів були знайдені файли на ПК № 24. Упорядкувати їх за розміром. Виділити 4 перших файли, натиснувши клавішу Ctrl і послідовно вказавши лівою кнопкою миші на чотири перші файли. Скопіювати сполученням клавіш Ctrl та С. За допомогою "Проводника" відкрити папку NOPE. Вставити скопійовані файли сполученням клавіш Ctrl та V.

Відсортувати файли в папці NOPE за зростанням розміру. Скопіювати останній файл у списку сполученням клавіш Ctrl та С. За допомогою "Проводника" перейти в папку HOPE. Вставити скопійовані файли сполученням клавіш Ctrl та V.

Повернутися в папку NOPE. Файли в цій папці вже відсортовані за зростанням. Виділити два перших файли. Вирізати їх сполученням клавіш Ctrl та Х. За допомогою "Проводника" відкрити папку NOPE. Вставити видалені в буфер обміну файли сполученням клавіш Ctrl та V.

## **Завдання 15**

Вилучити в Кошик створені документи, папки і ярлики. *Відповідь:*

Об'єкти, що знаходяться на Робочому столі, можна вилучити перетягнувши їх мишею на значок "Корзина". З диска С: об'єкт можна вилучити, якщо клацнути на ньому правою кнопкою миші і у контекстному меню, що з'явилося, скористатися командою "Удалить".

#### **Завдання 16**

Відновити з Кошика перейменований документ. *Відповідь:*

Двічі клацнути мишею на значку "Корзина" на Робочому столі. Відкриється вікно "Корзина". У цьому вікні клацнути мишею на документі "V4", потім клацнути на команді "Файл", а у наступному меню – на команді "Восстановить". Документ "V4" повернеться на Робочий стіл.

### **Завдання 17**

Вилучити з Кошика створені вами документи і ярлики.

### *Відповідь:*

Якщо в Кошику містяться тільки мої папки, документи і ярлики, можна клацнути на значку Кошика правою клавішею миші і у меню, що відкрилось, вибрати команду "Очистить корзину". Якщо Кошик має "чужі" об'єкти, то краще двічі клацнути лівою клавішею миші на значку Кошика і у вікні "Корзина" за допомогою лівої клавіші миші і клавіш Сtrl або Shift. виділити свої об'єкти, клацнути на команді "Файл", а потім на команді "Удалить". У вікні "Подтверждение удаления группы файлов" клацніть на кнопці "Да". Виділені об'єкти зникнуть з Кошика.